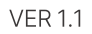

기존 UP테이블오더 WIFI DB연동에서 TAG(NFC)를 통한 외부망 연동 방법입니다.

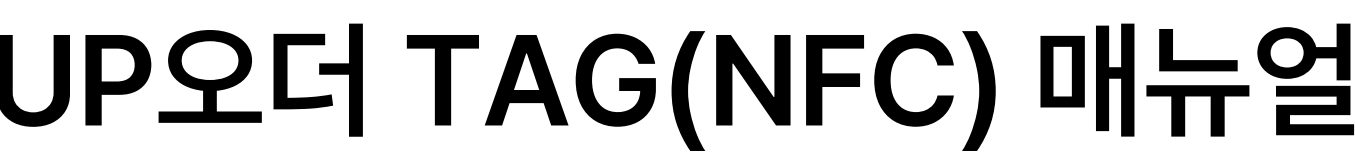

IMU

# **목 차**

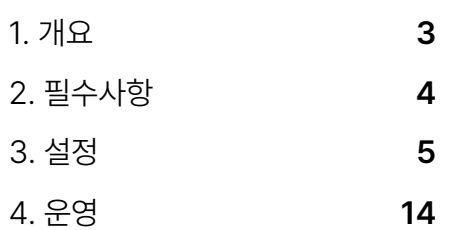

## Imu

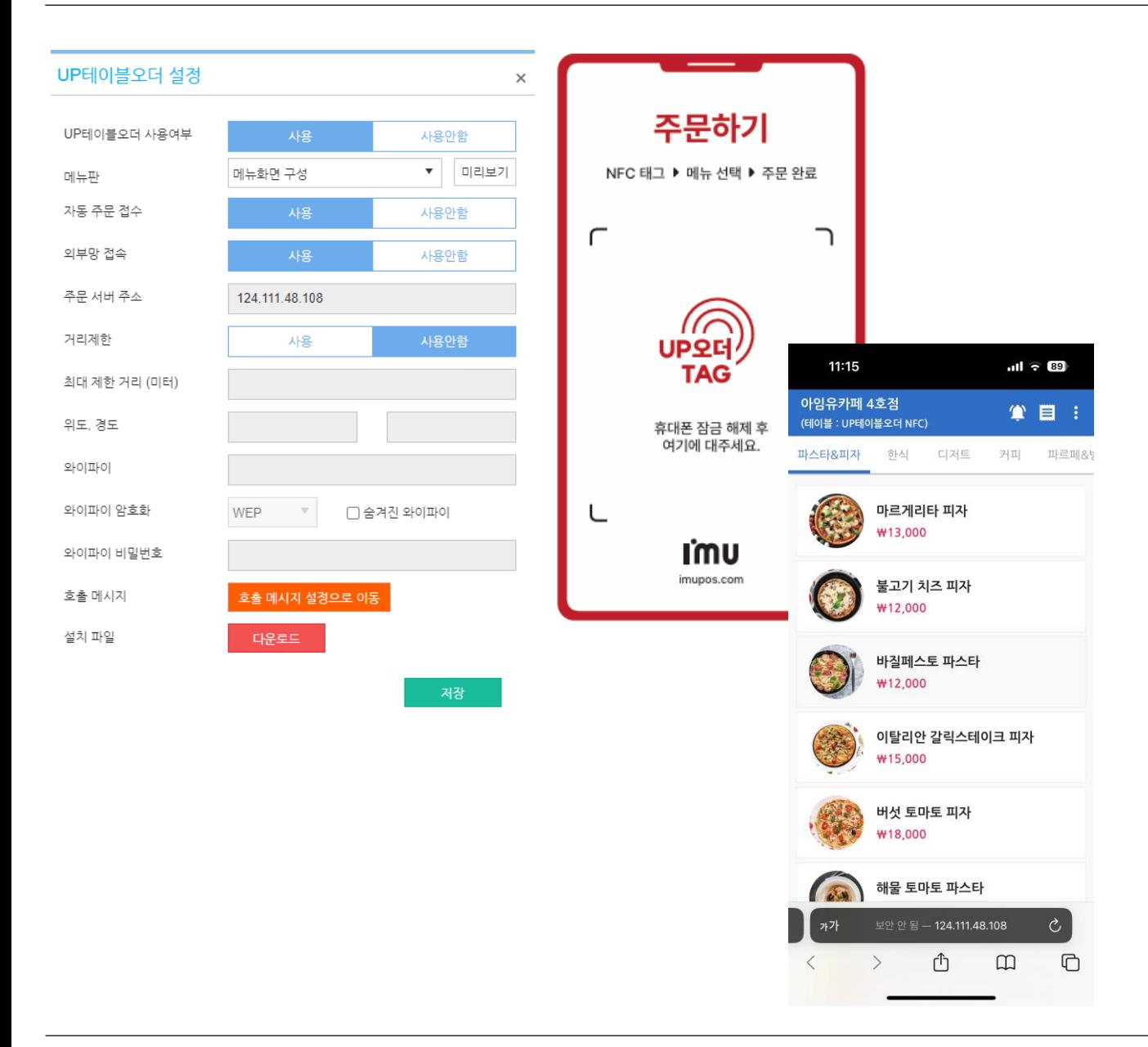

### **1. 개요**

기존 UP테이블오더 WIFI DB연동에서 TAG(NFC)를 통한 외부 망연동방법입니다.

① 버전정보

POS : 1.3.060.004 이상 IMU CLOUD : 1.0.3 이상

- ② 매장포스의설정은외부망으로설정을해야 합니다.
- ③ "UP오더 TAG"는영업부를통해서구매해야합니다. 구매후 IMU CLOUD 어플을통해서테이블직접매칭(셋 팅) 가능합니다. (TAG 구매문의: 1566-4574)

[참고사항]

IMU CLOUD는 매출확인을할수 있는안드로이드어플입니다.

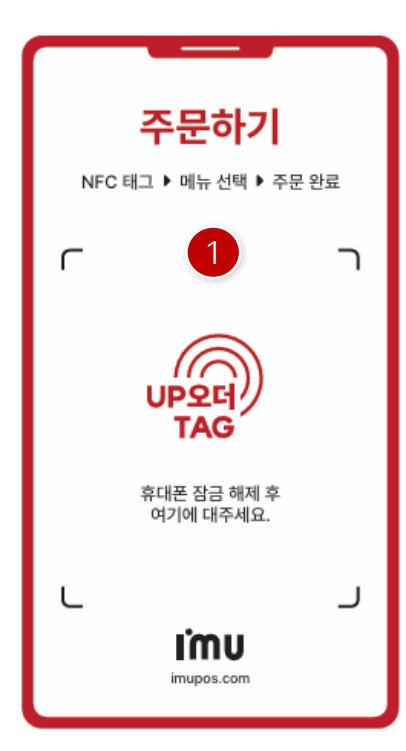

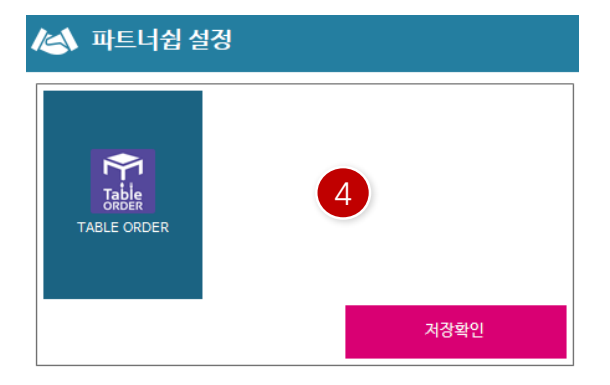

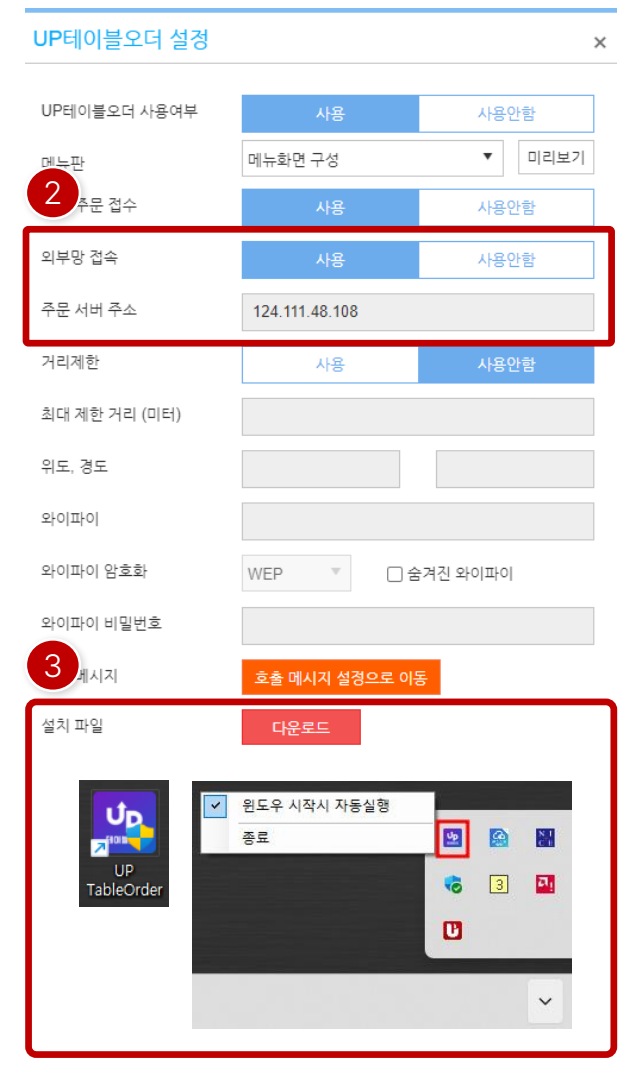

### **2. 필수사항**

기존 UP테이블오더 WIFI DB연동에서 TAG(NFC)를 통한 외부 망연동방법입니다.

- ① 매장내에테이블생성후 TAG(NFC) 매칭 - IMU CLOUD의 설치또는기존사용자는업데이트를 받아야합니다.
- ② ASP내에 UP테이블오더설정에서외부망접속설정 -공유기를설치필요
- ③ 포스프로그램설치후UP Tableorder 위젯설치 - UP Tableorder 설치 후 실행한 다음 위도우 트레이 아이콘위치에서 "윈도우시작시자동실행"을체크진행
- ④ POS프로그램에서파트너쉽설정에서"TABLE ORDER" 활성화

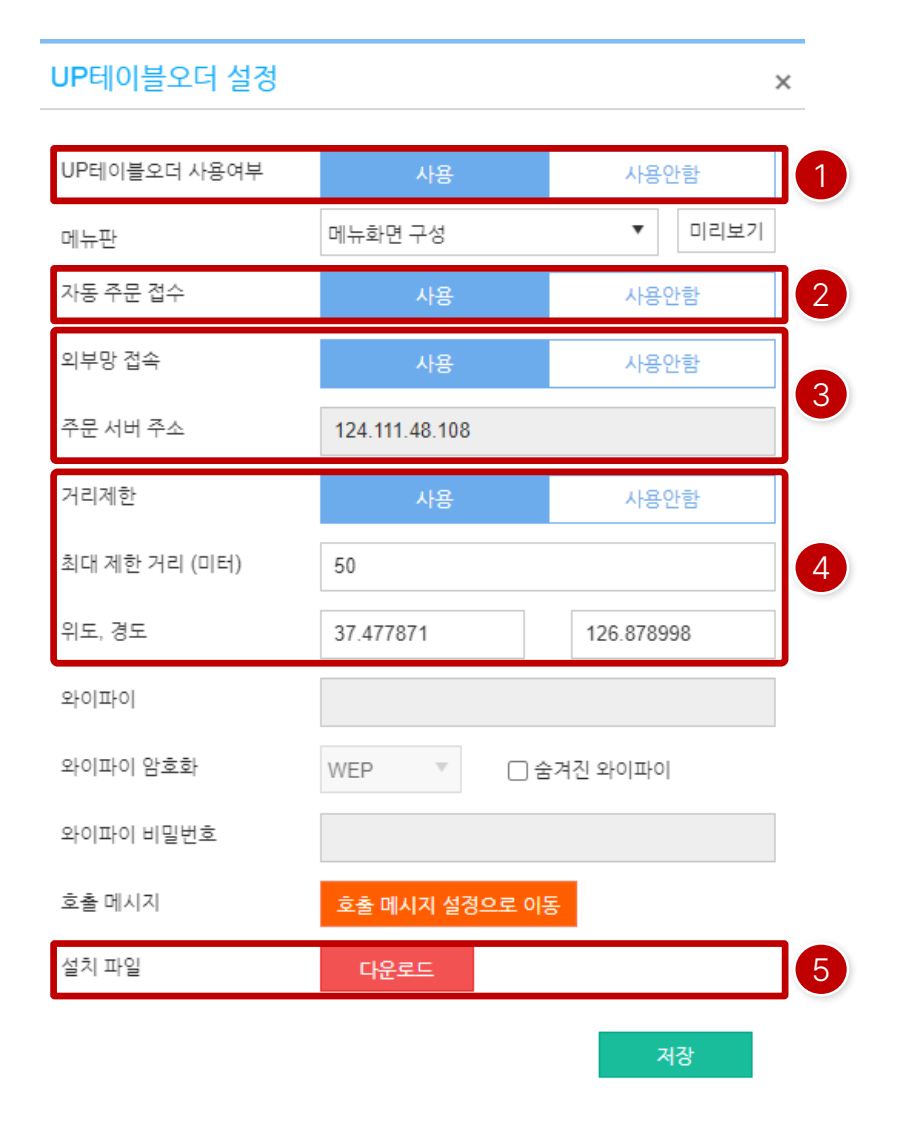

#### **3. 설정**

[ASP]

위치: ASP > 스마트오더> 설정> UP테이블오더설정

- ① UP테이블오더사용여부: 사용
- ② 자동주문접수: 사용
- ③ 외부망접속: 사용
- ④ 거리제한"사용" 시설정
	- -최대제한거리(미터) : 매장기준최대거리설정
	- -위도, 경도: 지도상에매장의주소로위도, 경도설정 (위도,경도확인사이트: [https://www.findlatlng.org](https://www.findlatlng.org/))
- ⑤ 설치파일다운로드및설치

- 메인 POS 내에 설치가 되어야 합니다.

### 소 파트너쉽 설정

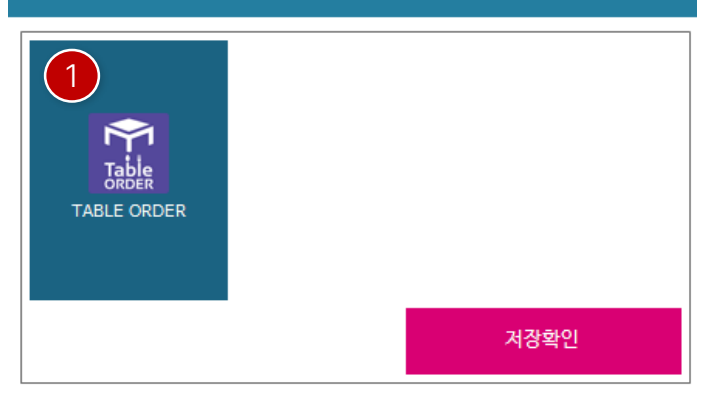

#### 2윈도우 시작시 자동실행 **B**B 종료  $\frac{N-1}{C-1}$ 宿  $\boxed{3}$  $\overline{\mathbf{a}}$ UP  $\mathbf{B}$ TableOrder  $\check{~}$

#### **3. 설정**

[POS]

연결되는POS의 IP주소는고정으로설정합니다.

① 파트너쉽설정에서"TABLE ORDER" 활성화 -위치: POS > 운영관리> 4574월일(8자리) > 시스템설정> 파트너쉽설정

② ASP 설정에서다운로드한파일설치후자동실행설정

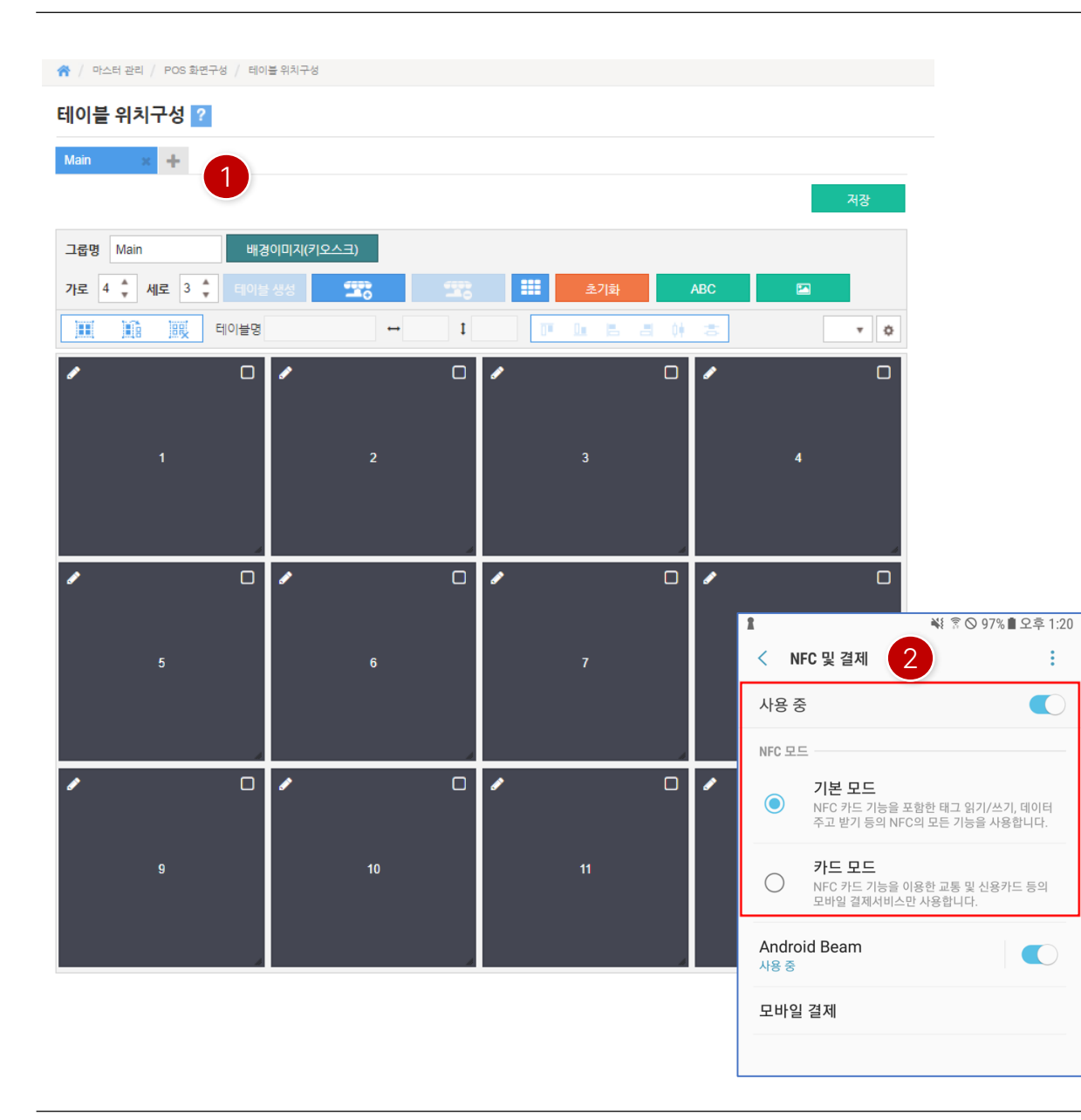

#### **3. 설정**

[IMU CLOUD -TAG(NFC) 매칭] 보유한 TAG(NFC)를 IMU CLOUD 어플을 통해 해당 매장의 테 이블을매칭합니다.

- ① ASP에 접속하여필요한테이블생성
- ② 안드로이드기기에NFC 사용설정
	- NFC 설정의 안드로이드 기기에 따라 다를 수 있으니 참고 해주시기바랍니다.

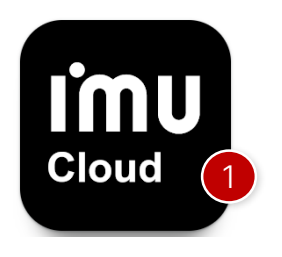

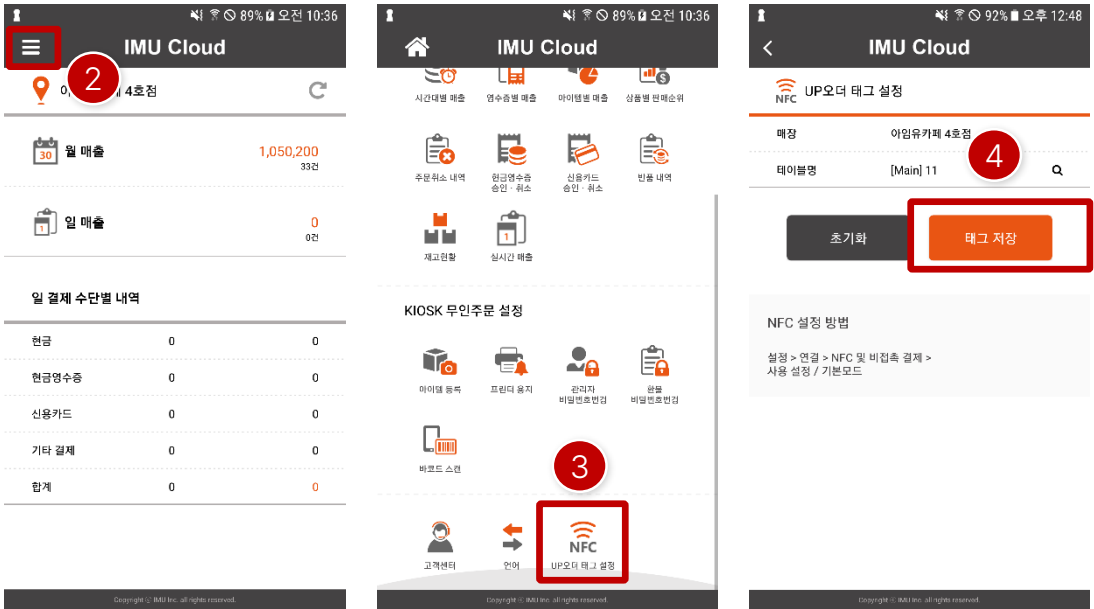

#### **3. 설정**

[IMU CLOUD -TAG(NFC) 매칭] 보유한 TAG(NFC)를 IMU CLOUD 어플을 통해 해당 매장의 테 이블을매칭합니다.

- ① TAG 설정을하고자하는안드로이드기기에IMU CLOUD 설치합니다.
- ② IMU CLOUD 설치후셋팅하고자하는매장으로로그인후 좌측상단에버튼을클릭합니다.
- ③ 이동후하단에"UP오더 태그설정" 버튼을클릭합니다.
- ④ 테이블명선택후 "태그저장"버튼을클릭합니다.

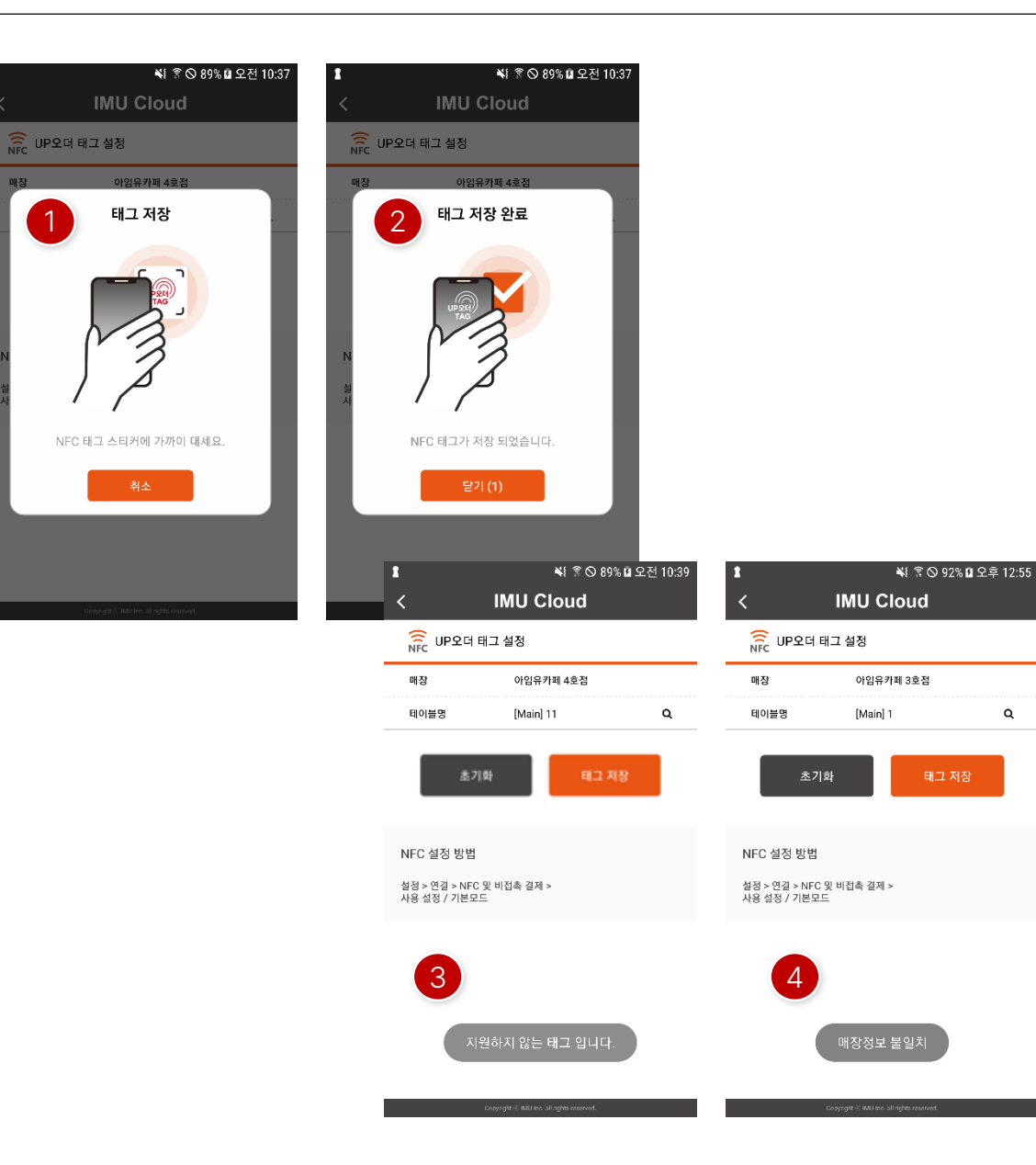

#### **3. 설정**

[IMU CLOUD -TAG(NFC) 매칭] 보유한 TAG(NFC)를 IMU CLOUD 어플을 통해 해당 매장의 테 이블을매칭합니다.

- ① "태그저장" 클릭후 해당화면이나타나면TAG와안드로이 드기기를접촉합니다.
- ② 정상적으로완료되면"태그저장완료"화면으로변경되면서 저장이 TAG에 Writing 됩니다.
- ③ IMU에서제공하지않는NFC TAG를접촉시에는"지원하 지않는태그입니다."라는메시지가나타납니다.
- ④ 이미타매장에서설정된TAG에서매장정보가다르면 "매장정보불일치"가메시지가나타납니다.

#### [참고사항]

Q

TAG의Writing 정보는동일매장에서만변경할수있습니다. 테이블명만변경되는부분은재설정할필요는없지만, 테이블을초기화 후다시생성했다면이름이동일하더라도다시Writing 해야합니다.

매칭후변경또는초기화는설정한매장으로CLOUD 접속을해야만가 능합니다.

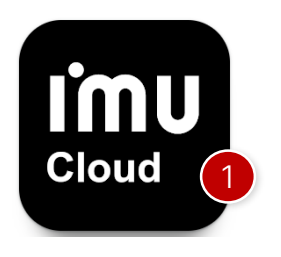

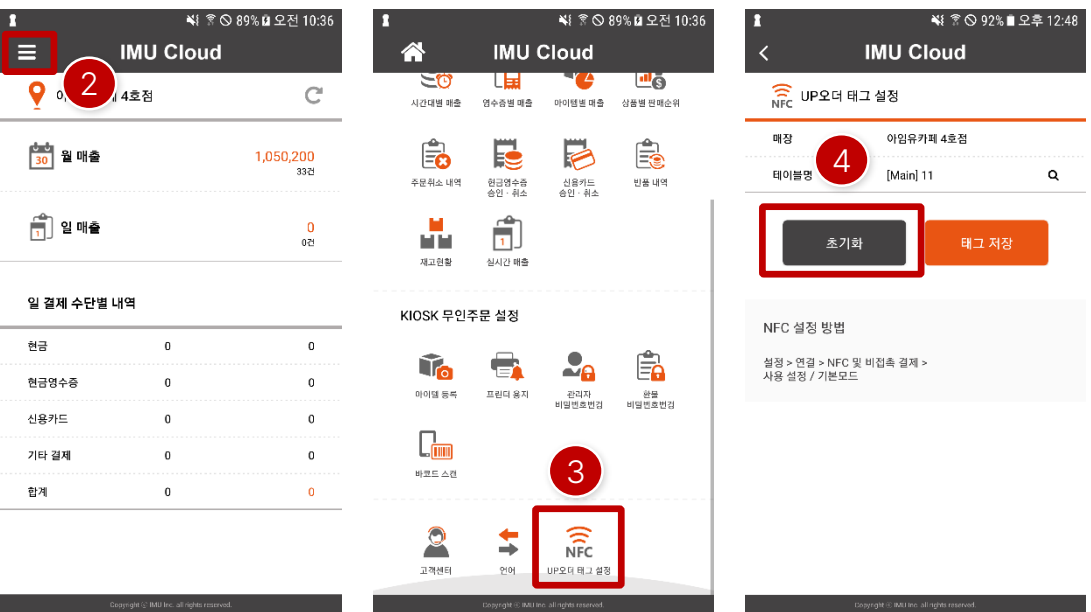

#### **3. 설정**

[IMU CLOUD -TAG(NFC) 초기화] 보유한 TAG(NFC)를 IMU CLOUD 어플을 통해 해당 매장의 설 정된테이블을초기화합니다.

- ① TAG 설정을하고자하는안드로이드기기에IMU CLOUD 설치합니다.
- ② IMU CLOUD 설치후셋팅하고자하는매장으로로그인후 좌측상단에버튼을클릭합니다.
- ③ 이동후하단에"UP오더 태그설정" 버튼을클릭합니다.
- ④ "초기화" 버튼을클릭합니다.

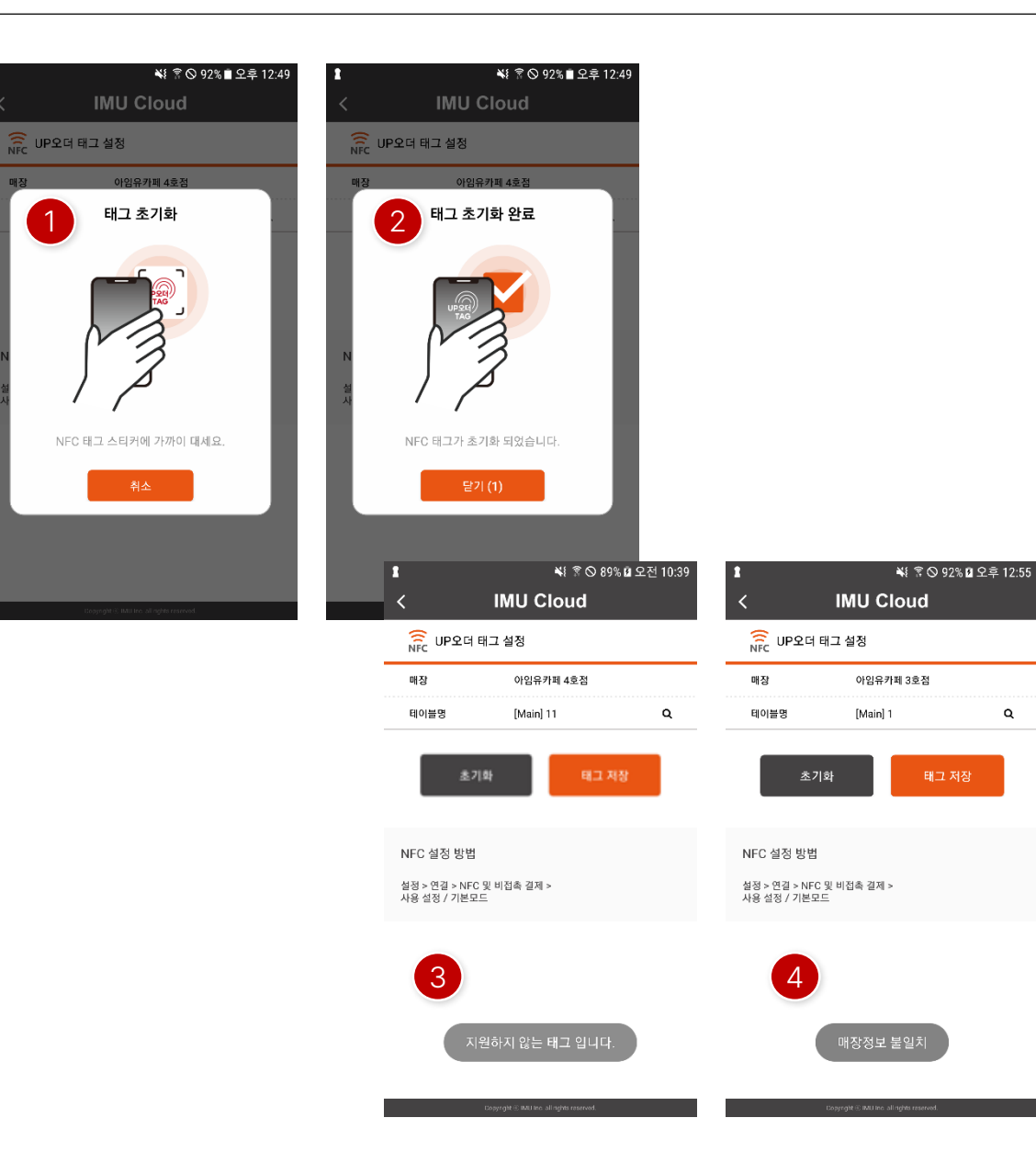

#### **3. 설정**

[IMU CLOUD -TAG(NFC) 초기화] 보유한 TAG(NFC)를 IMU CLOUD 어플을 통해 해당 매장의 테 이블을매칭합니다.

- ① "초기화" 클릭후해당화면이나타나면초기화할 TAG와 안드로이드기기를접촉합니다.
- ② 정상적으로완료되면"태그초기화완료"화면으로변경되면 서구매시 초기화상태로전환됩니다.
- ③ IMU에서제공하지않는TAG를접촉시에는"지원하지않 는태그입니다."라는메시지가나타납니다.
- ④ 이미타매장에서설정된TAG에서매장정보가다르면 "매장정보불일치"가메시지가나타납니다.

#### [참고사항]

Q

TAG의초기화는최초설정한매장에서만진행할수있습니다.

매칭후변경또는초기화는설정한매장으로CLOUD 접속을해야만가 능합니다.

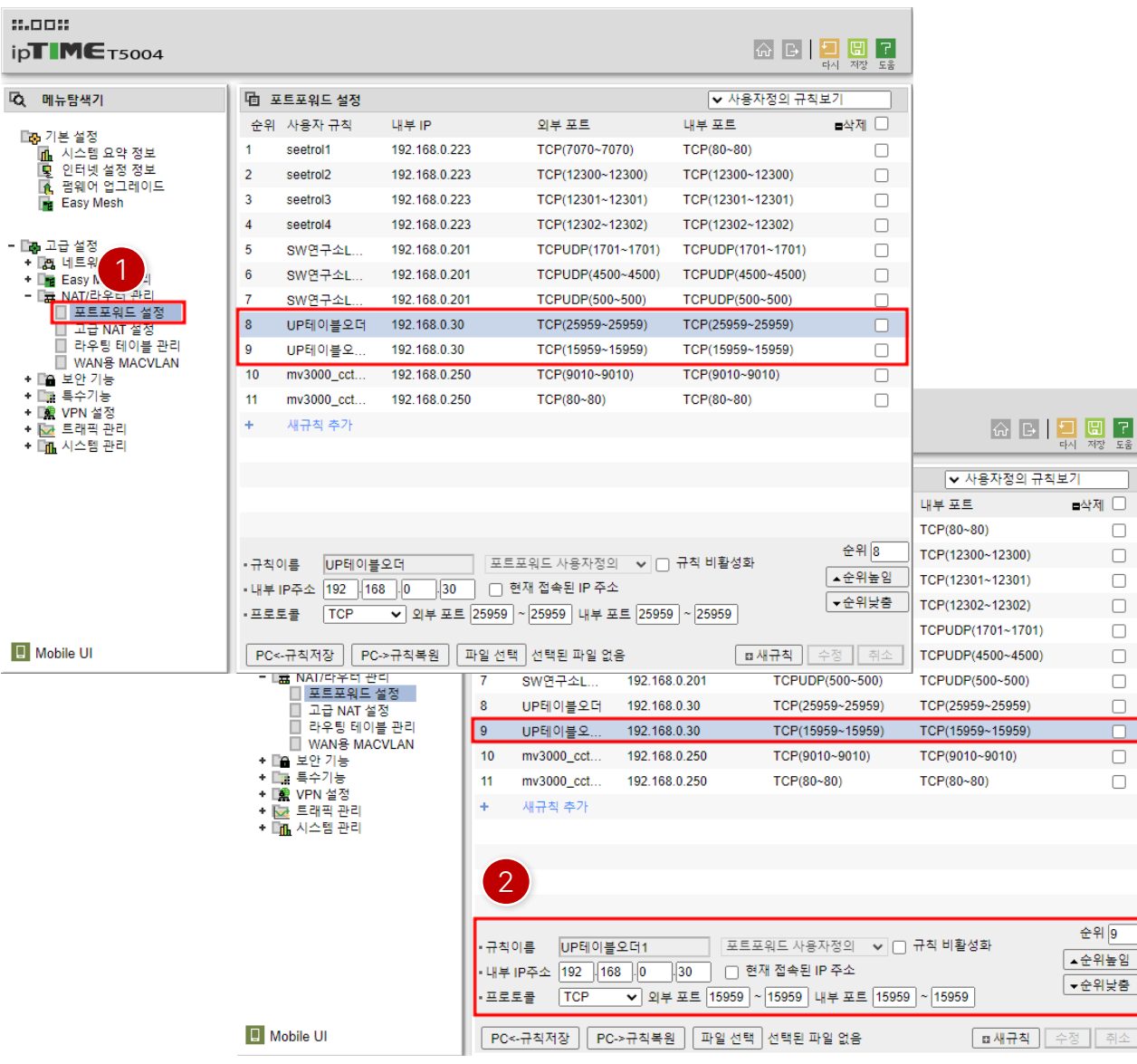

#### **3. 설정**

[공유기-외부망설정]

연결되는 POS의 IP주소는 고정으로 설정합니다.

ex) POS에 고정 설정한 IP가 192.168.0.30 일 경우,

① 공유기에접속한다은"포트포워드설정"으로이동합니다.

② 포트포워드내에서규칙을2개추가합니다.

-규칙이름은다르게설정

-규칙별내부IP주소는POS의 IP 입력

-첫번째규칙외부포트, 내부포트15959 입력

-두번째규칙외부포트, 내부포트25959 입력

\* 생성의순서는관계없지만, 화면과같이2개를생성해야 합니다.

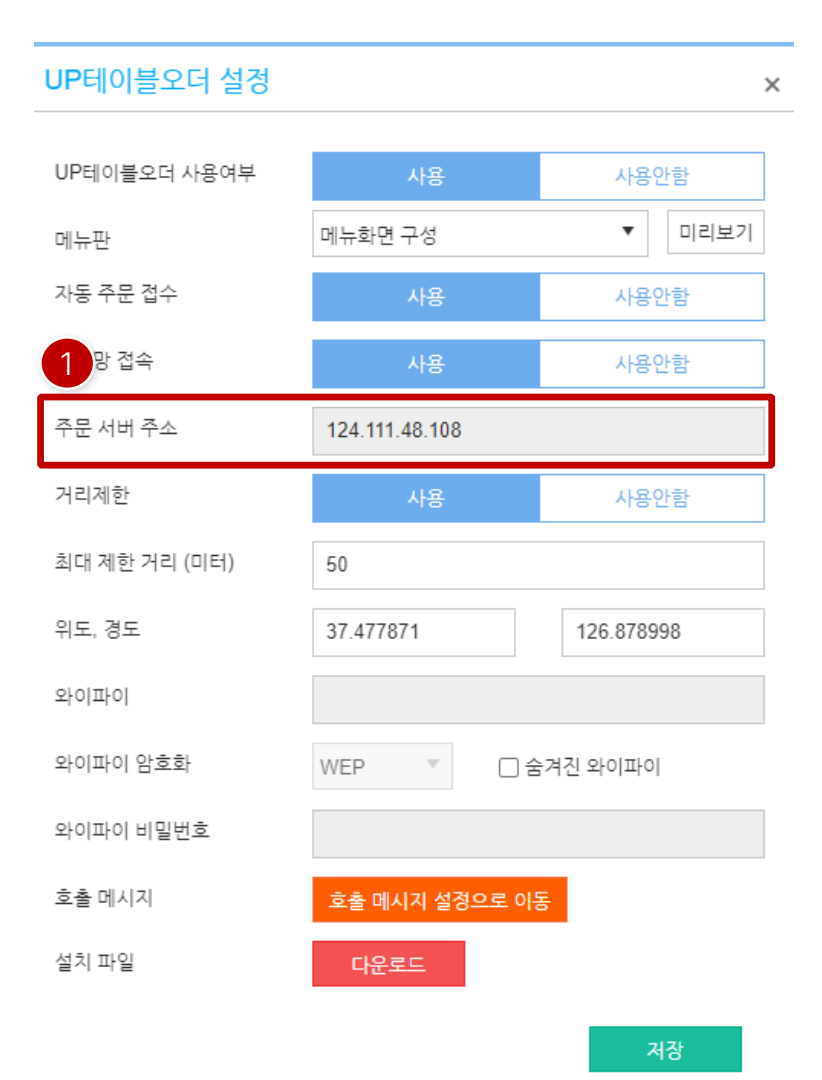

#### **3. 설정**

[공유기-외부망설정후 서버주소확인]

연결되는POS의 IP주소는고정으로설정합니다.

① 공유기설정완료후ASP UP테이블오더 설정내에 "주문 서버 주소"가 자동으로 입력되어 있어야 합니다.

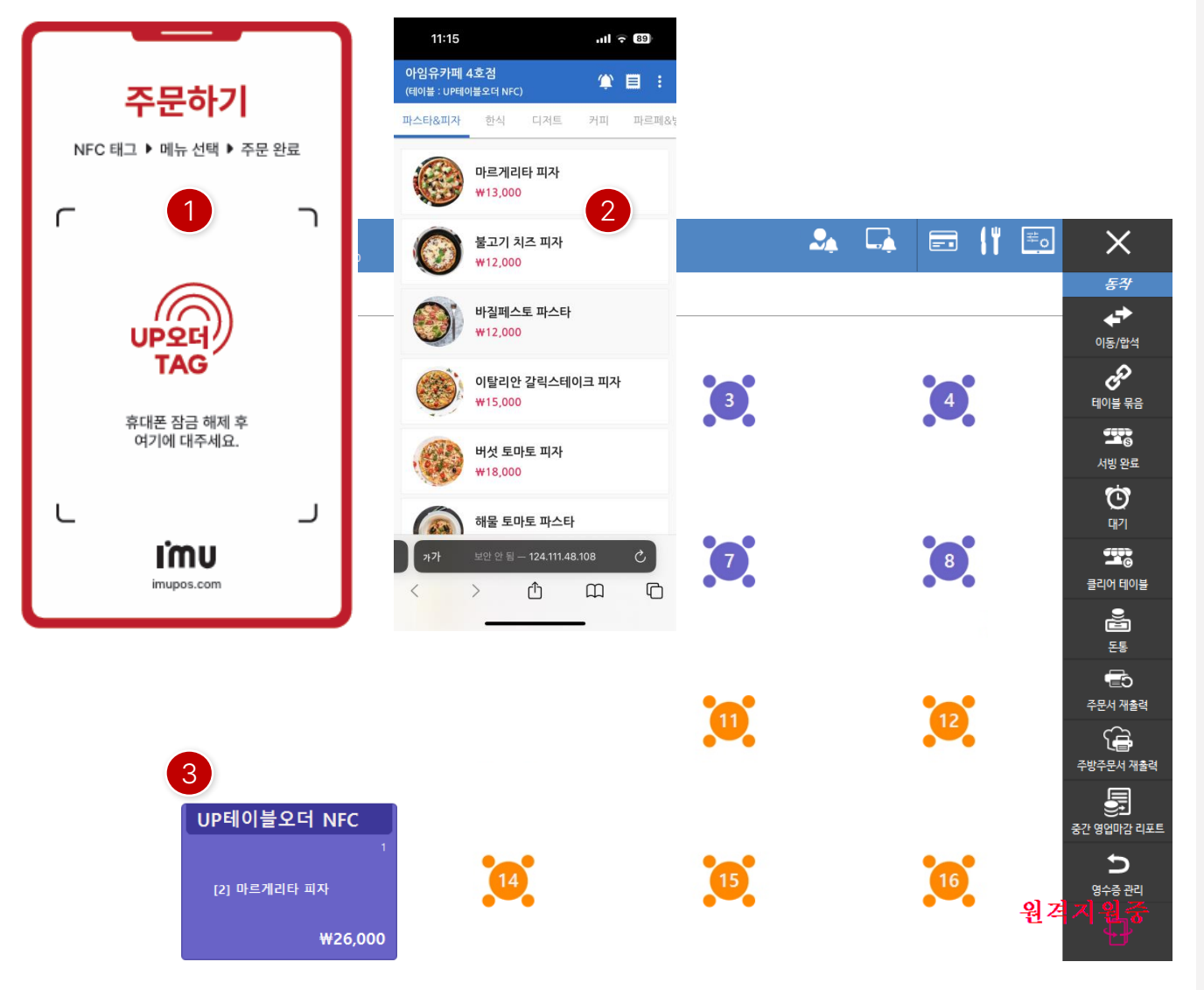

#### **4. 운영**

- ① 테이블마다비치되어있는UP오더 TAG에스마트폰을접 촉하여지정된테이블로이동합니다.
- ② 고객의스마트폰에서테이블명과메뉴를확인후주문하고 자 하는 메뉴를 선택 후 주문을 진행합니다.
- ③ 고객이주문한메뉴가POS의 지정된 테이블로주문이되며, 고객 퇴실 시 결제를 완료하면 됩니다. (기존후불방법과동일)

# 감사합니다.

**I'mu** 

1 5